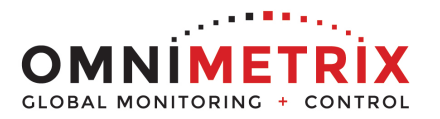

- 1. Unpack the monitor, antenna and the data/power cable. The data/power cable is a BLACK cable with DB-9 data connectors on two ends and RED/BLACK wires emerging from the connector labeled 'OmniMetrix END'. Take a moment to inspect all components to verify there is no shipping damage.
- 2. Place the antenna vertically on the roof of the generator and route the antenna cable into the area of the generator control. The antenna used for transmitting must be installed to provide a separation distance of at least 20 cm from all persons and must not transmit simultaneously with any other antenna transmitters. BE SURE to provide a drip loop lower than the monitor to keep water from running down the antenna cable into the monitor connection.
- 3. Attach the OmniMetrix® monitor via its magnetic feet, on top of the engine controller or other appropriate location. Horizontal surfaces are best, but the unit may be mounted vertically or even upside down if necessary. *Note: If mounted vertically, install the monitor with the cables down to prevent water from entering the enclosure*
- 4. Route the data/power cable into the generator control enclosure.
- 5. Locate the 'Power' terminal strip at the bottom of the controller. Attach the BLACK wire to the ground terminal labeled '-' on the right end of the terminal strip. Attach the RED wire to the 'Battery +' terminal on the left end of the terminal strip.
- 6. Attach the antenna cable to the front of the monitor, and tighten thumb tight.
- 7. Plug the data cable end labeled 'OmniMetrix End' into the DB-9 connector on the front of the monitor and tighten screws. Connect the other end of the data cable to the RS232 Connector on the MRS19 Controller and tighten screws.

## **Configure the Software**

- 8. Download the configuration software from<http://www.comap.cz/> (NOTE: Installation may require signing up as a ComAp Member. Registration may take as long as 24 hours to be cleared. Please plan accordingly).
- 9. Choose 'Download Center' from the right side of the screen. Once the screen opens, under the 'By Type of File', select 'Software' and download 'LiteEdit X.X.X Installation Suite' (latest version).
- 10. Once the download is complete, the alarms must be configured.
- 11. The control may have a password on the front panel under Settings and Configuration access. The default for ComAp is 0, Magnum units password is 333.

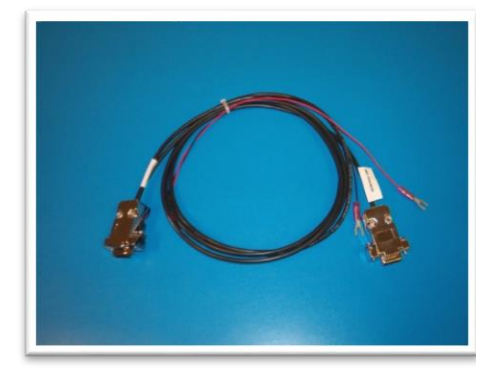

Data/Power Cable

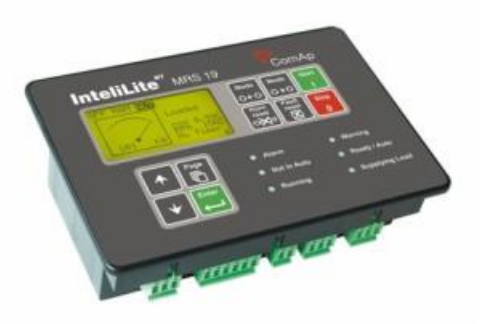

ComAp MRS19 Controller

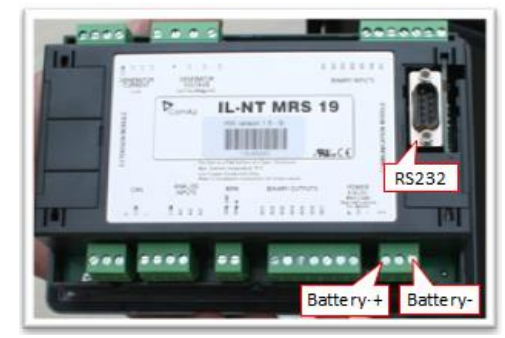

Data Cable and Power Cable Connections

12. Open the LiteEdit 4.6.5 Installation Suite and select 'Open Direct Connection' under the 'Select Connection Type'.

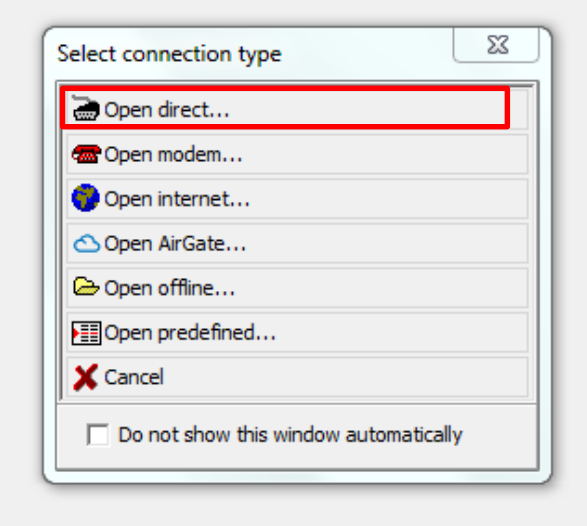

13. The Configuration Screen will display. In the top center of the toolbar, select the RED LOCK icon.

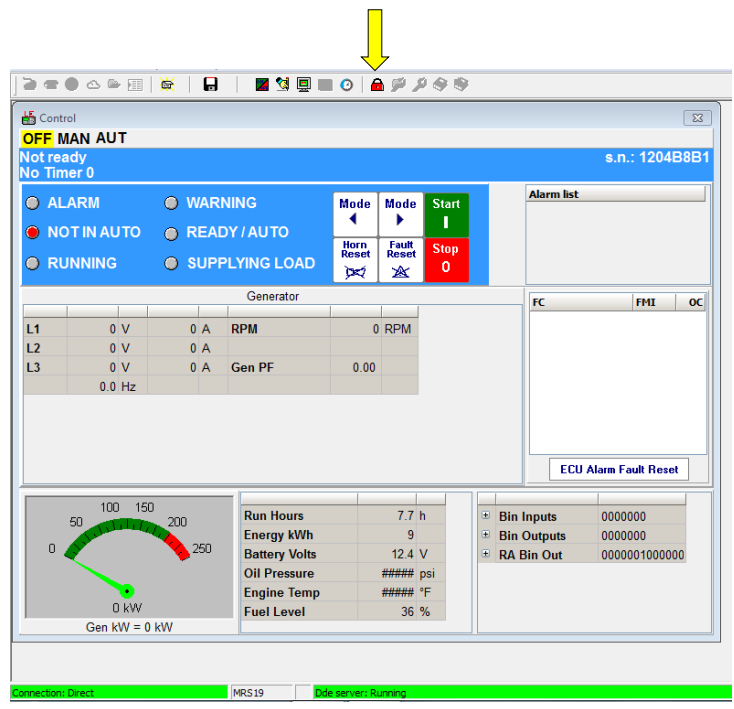

14. The password dialog box will appear. Enter '0'. This will 'unlock' the four tools to the right of the icon. Select the second 'wrench' to the right.

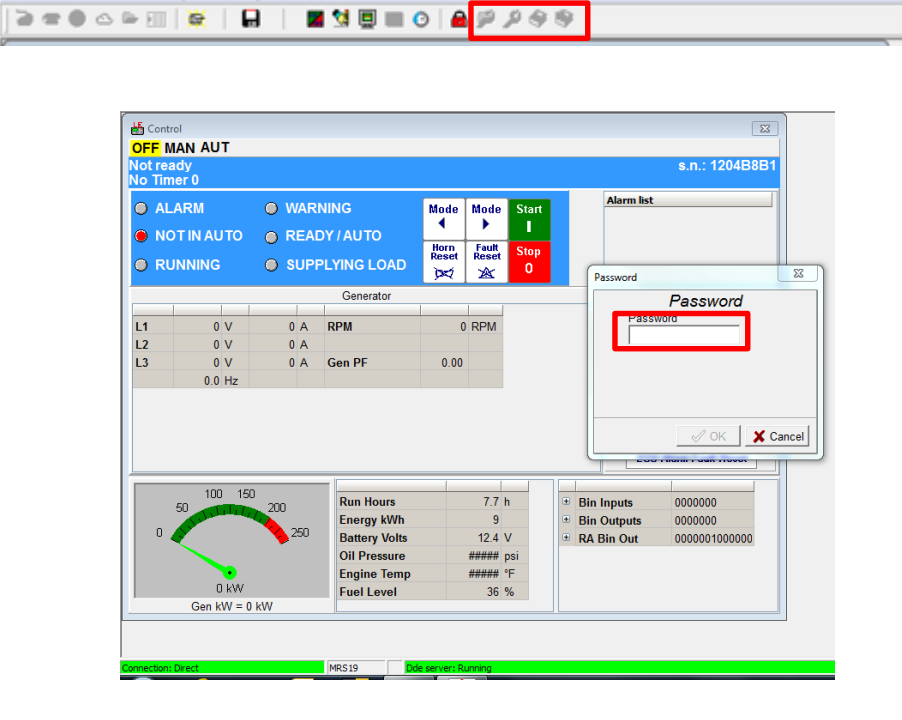

15. The 'Binary Inputs/Outputs' screen will open. Select the 'RA 15' button at the top of the screen.

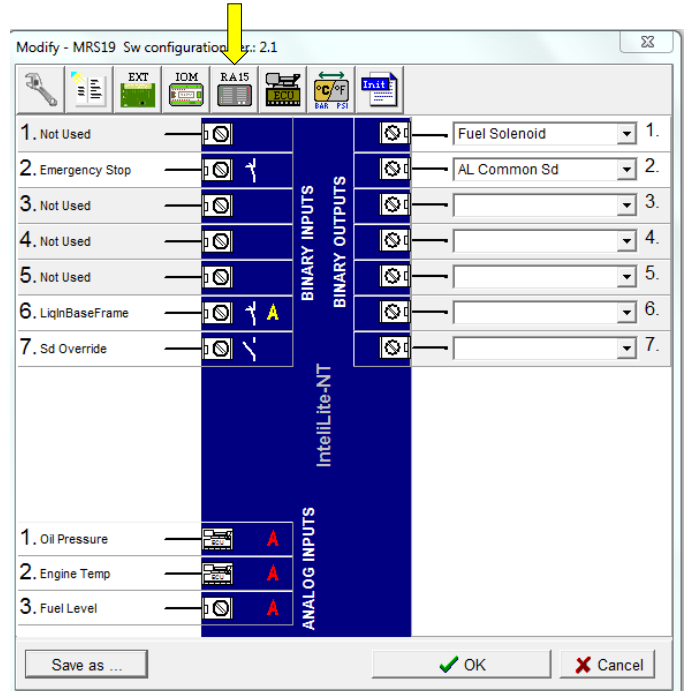

- 16. The 'Remote Annunciator RA15' window will open. Check the box beside "RA15 is connected", select OK, then select "Write to Controller". Select the RA15 button at the top of the screen again and check the box beside RA15 is connected. Configure the 15 alarm points as listed below, select OK, then select, "Write to Controller. Select the RA15 button at the top of the screen a third time and UNCHECK the box beside "RA15 is connected". Select OK, then select "Write to Controller" once again.
	- 1. Ready and Waiting
	- 2. Running
	- 3. Supplying Load
	- 4. AL Battery Fail
	- 5. In Auto Mode
	- 6. Charger Fault
	- 7. Not Used
	- 8. Remote Start Active
	- 9. Low Fuel
	- 10. Oil Pressure Warning
	- 11. E-Stop
	- 12. Start Fail Alarm
	- 13. Overspeed Alarm
	- 14. Stop Fail Alarm
	- 15. Not Used

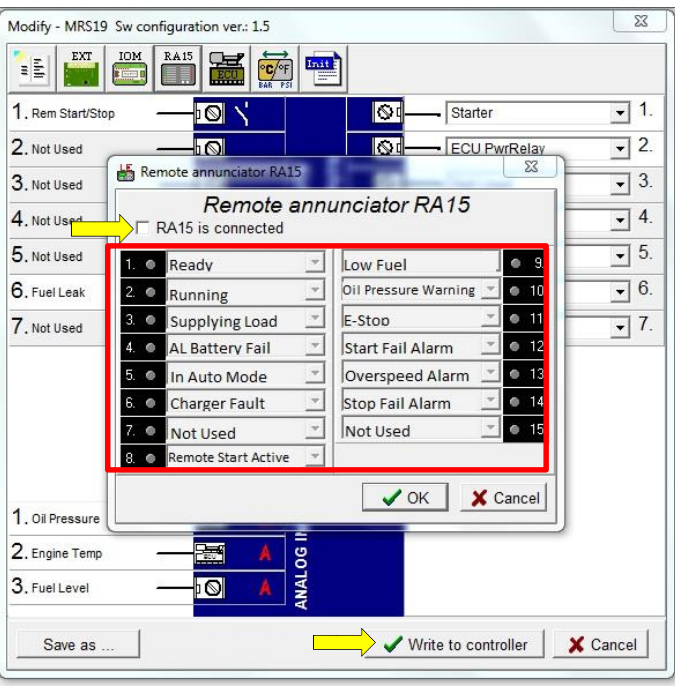

17. After configuring all alarms, select OK. The Configuration screen will appear again. Confirm 'RA Bin Out' is present in the lower right hand corner.

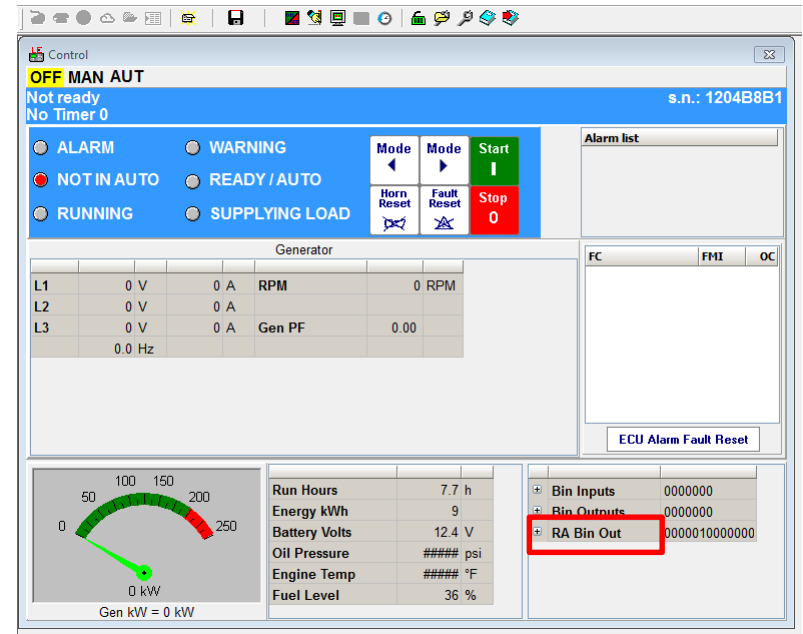

18. Select Page Button  $\rightarrow$  Set Points  $\rightarrow$  Comms Settings.

- $\bullet$  Set ControllerAddr = 1
- Set COM1 Mode = Modbus (COM1 is RS232)
- Ensure ModbusComSpeed is set to 9600 bps

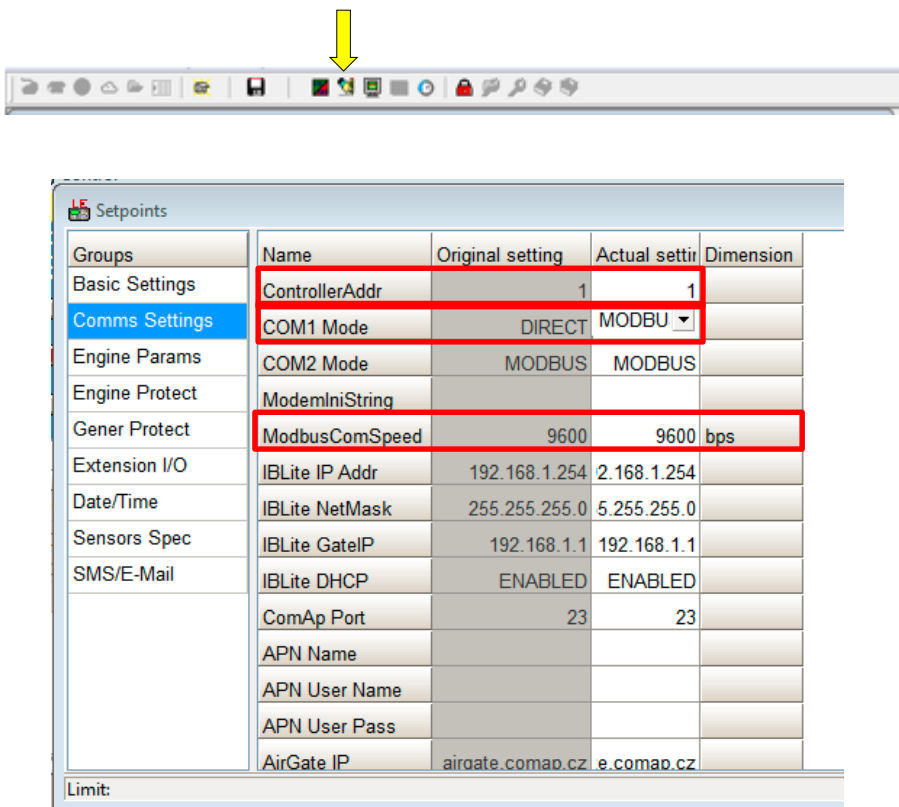

- 18. The Alarm configuration is now complete.
- 19. Turn on the monitor and confirm that the LEDs light up and blink. If not, check for power on the terminal strip. If, after 5 minutes, the only LED lit is the Power LED, check the antenna mount and cable connection.
- 20. Allow 15 minutes for the monitor to log into the network and then call OmniMetrix at 770-209-0012 to confirm installation. Access to machine data is through the OmniView® web interface at [www.omnimetrix.net.](http://www.omnimetrix.net/) Contact OmniMetrix for login instructions and web training.

**If you have any questions, please call OmniMetrix Tech Support at 770-209-0012 or email at techsupport@omnimetrix.net.**

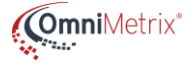